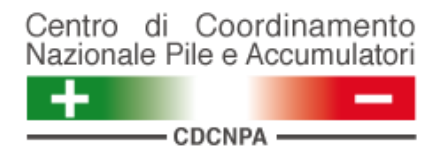

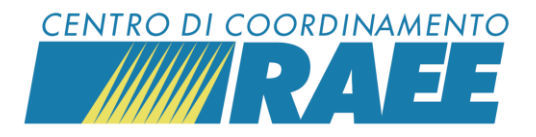

# **Registrarsi al portale dei Servizi per la gestione integrata di RAEE domestici, PILE e accumulatori**

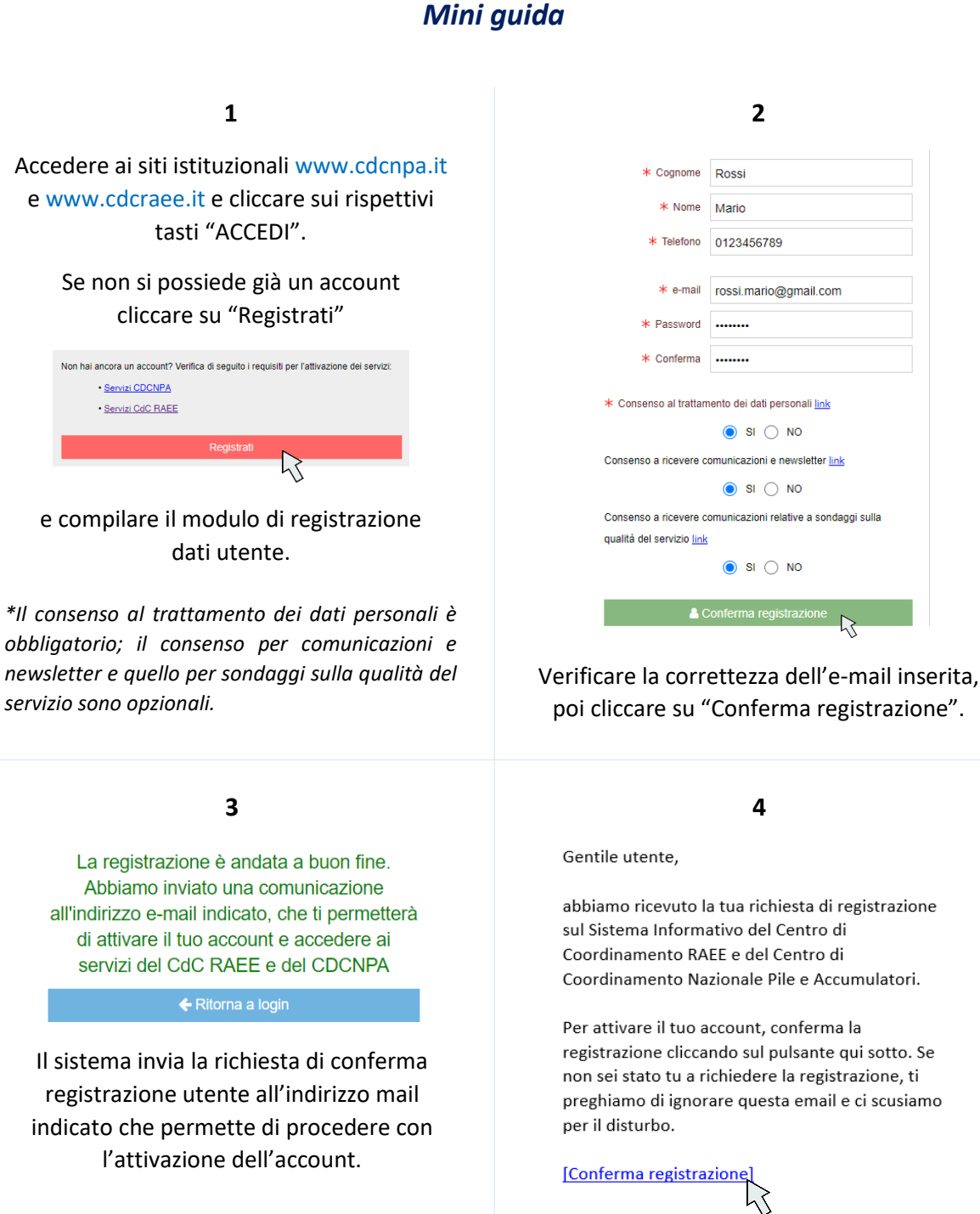

Verificare la ricezione della mail e prendere visione dei contenuti.

Cliccare su "Conferma registrazione".

*Registrarsi al portale dei servizi I dati inseriti sono dati di test* 

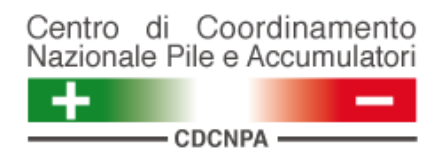

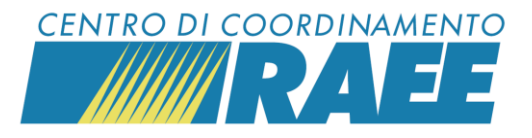

**5**

Segue una seconda e-mail all'indirizzo indicato di conferma registrazione utente e inizio registrazione Sottoscrittore.

Gentile utente,

grazie per aver confermato la tua registrazione.

Benvenuto sul sistema informativo del CdC RAEE e del CDCNPA.

Ti invitiamo a procedere alla registrazione del Sottoscrittore utilizzando le credenziali indicate.

Per iniziare la registrazione del Sottoscrittore clicca  $\frac{qui}{\sqrt{2}}$ 

#### **6**

Effettuare l'accesso con le credenziali inserite al momento della registrazione utente.

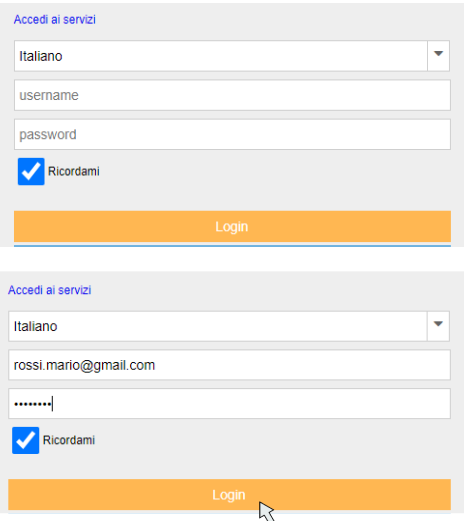

**7**

Cliccare su "Anagrafiche" -> "Soggetti" -> "Nuovo Sottoscrittore".

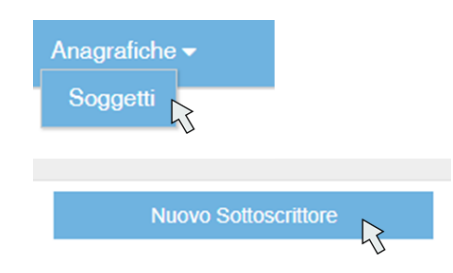

Selezionare "Comune" se si sta effettuando l'attivazione dell'account per un Comune, in alternativa scegliere "Altri soggetti".

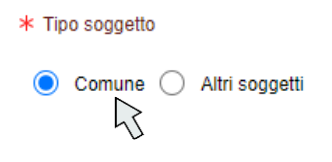

Cliccare per iniziare la registrazione del Sottoscarittore. Effettuare il login con le service del sottoscrittore. Effettuare il login con le service<br>Effettuare il login con le service del sottoscaritto del sotto del sotto del sotto del sotto del sotto del sot **8**

Cercare il Comune nel menu a tendina, selezionarlo e cliccare su "Procedere".

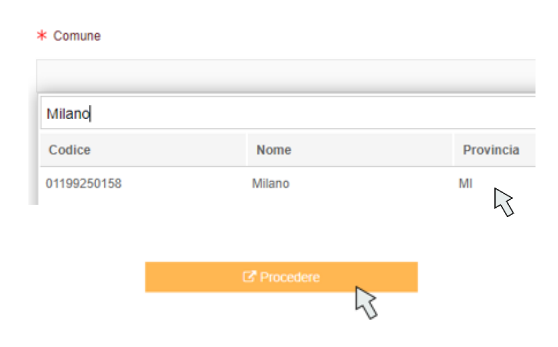

I campi anagrafici sono già compilati, è necessario inserire i dati del Sottoscrittore con riferimento alle figure dell'RLP (Rappresentante Legale Protempore) e del RTO (Referente Tecnico Operativo).

*Registrarsi al portale dei servizi I dati inseriti sono dati di test* 

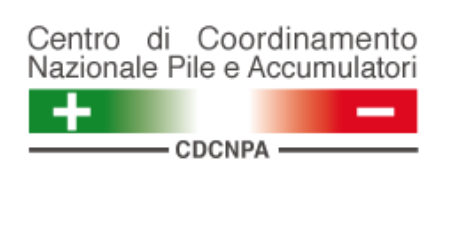

## **9**

Cliccare su "Salva"

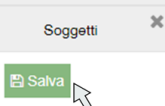

#### e accettare il messaggio di conferma dell'attivazione dell'account.

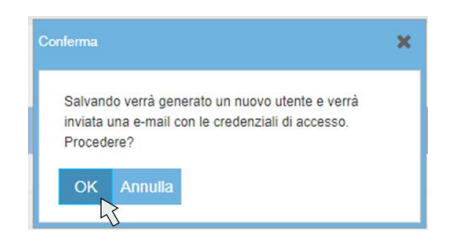

Prendere visione della mail ricevuta con le credenziali definitive del Sottoscrittore per l'accesso al portale dei Servizi.

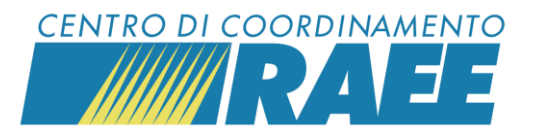

#### **10**

Gentile Sottoscrittore,

La ringraziamo per avere completato il processo di registrazione della Sua scheda anagrafica. La Sua registrazione è confermata e di seguito sono riportale le credenziali definitive per l'accesso al sistema informativo del CdC RAEE e del CDCNPA.

Login: N012545 Password: COoNup7381

Tramite le credenziali fornite può procedere alla richiesta di registrazione e attivazione dei servizi resi disponibili dai Centri di Coordinamento. Le ricordiamo che al fine della registrazione dei servizi, dovranno essere fornite informazioni relative al luogo di attivazione del servizio e ai documenti necessari, ove previsti, per rendere operativa l'attivazione.

### In occasione del primo login il sistema chiede di reimpostare la password.

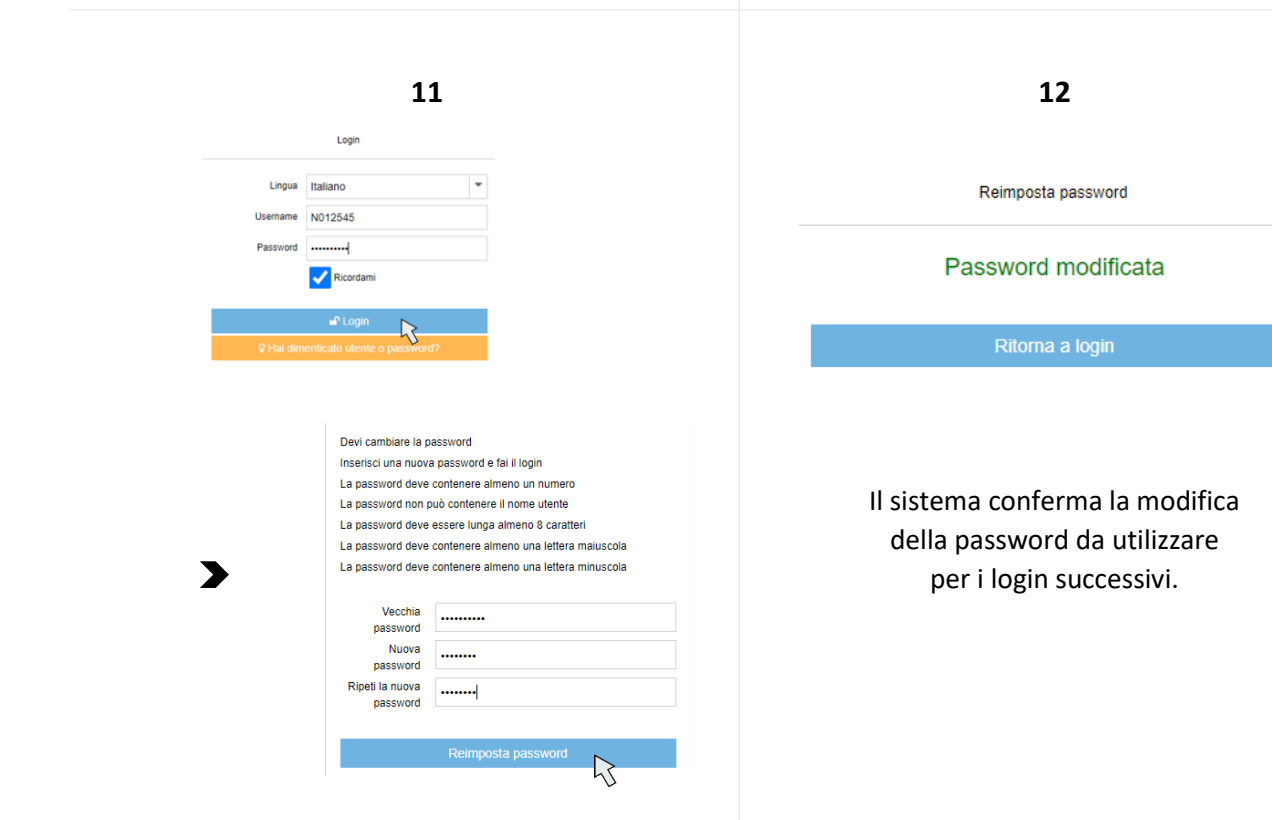

*Registrarsi al portale dei servizi I dati inseriti sono dati di test* 

**CDC RAEE** N.Verde: 800 894 097 – Mail[: info@cdcraee.it](mailto:info@cdcraee.it) **CDCNPA** Tel: (+39) 02 613.172.08 – Mail[: helpdesk@cdcnpa.it](mailto:helpdesk@cdcnpa.it)